เอกสารแนบ

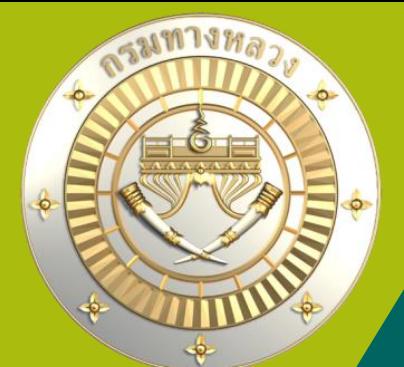

# **คู่มือการใช้งานระบบบริหารแผนงานทางหลวง Plannet ใหม่ (PN2021) การติดตามและรายงานความก้าวหน้าด าเนินงาน งบฉุกเฉิน Version 2.0 1 ก.พ. 65** KU

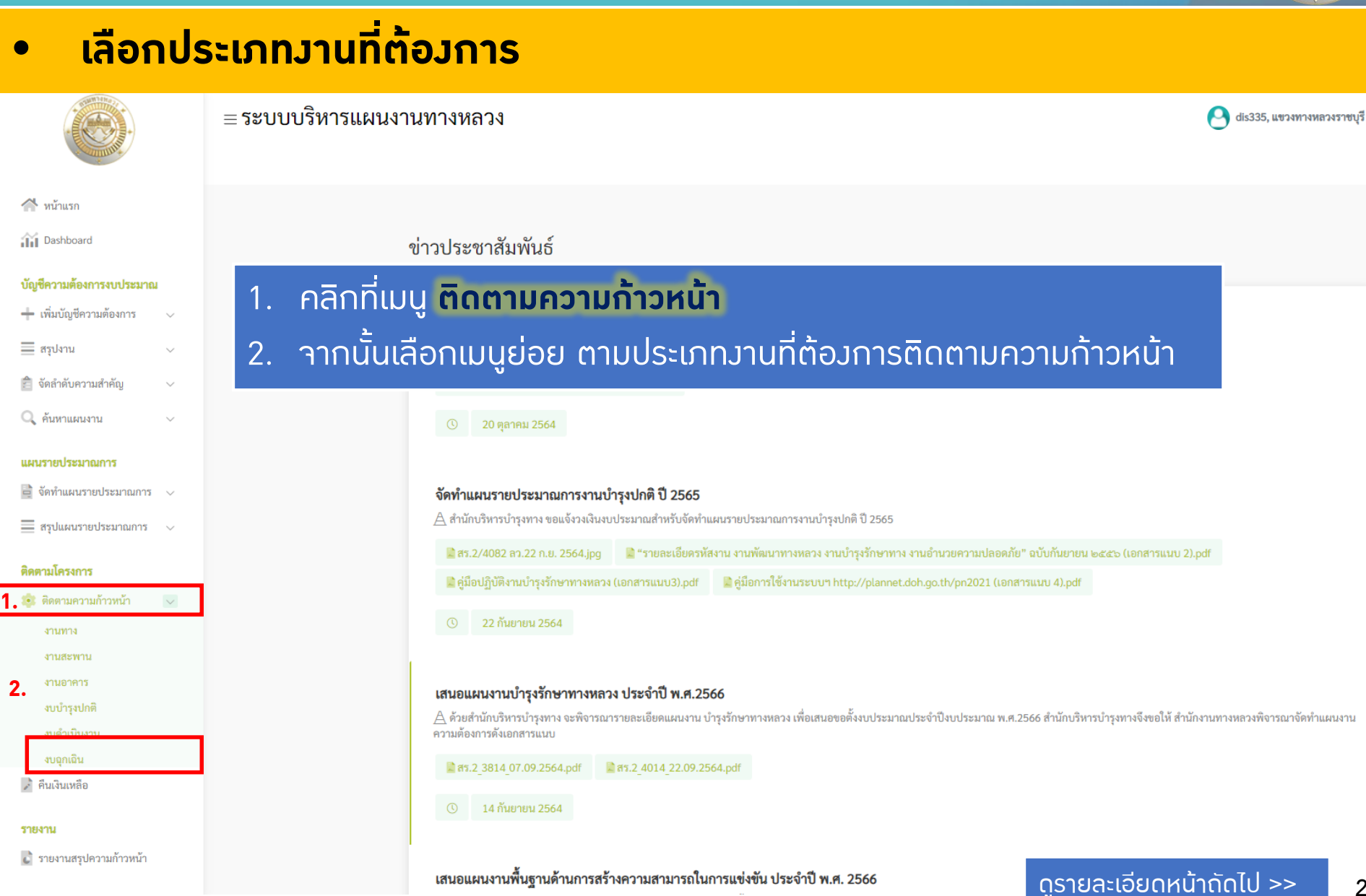

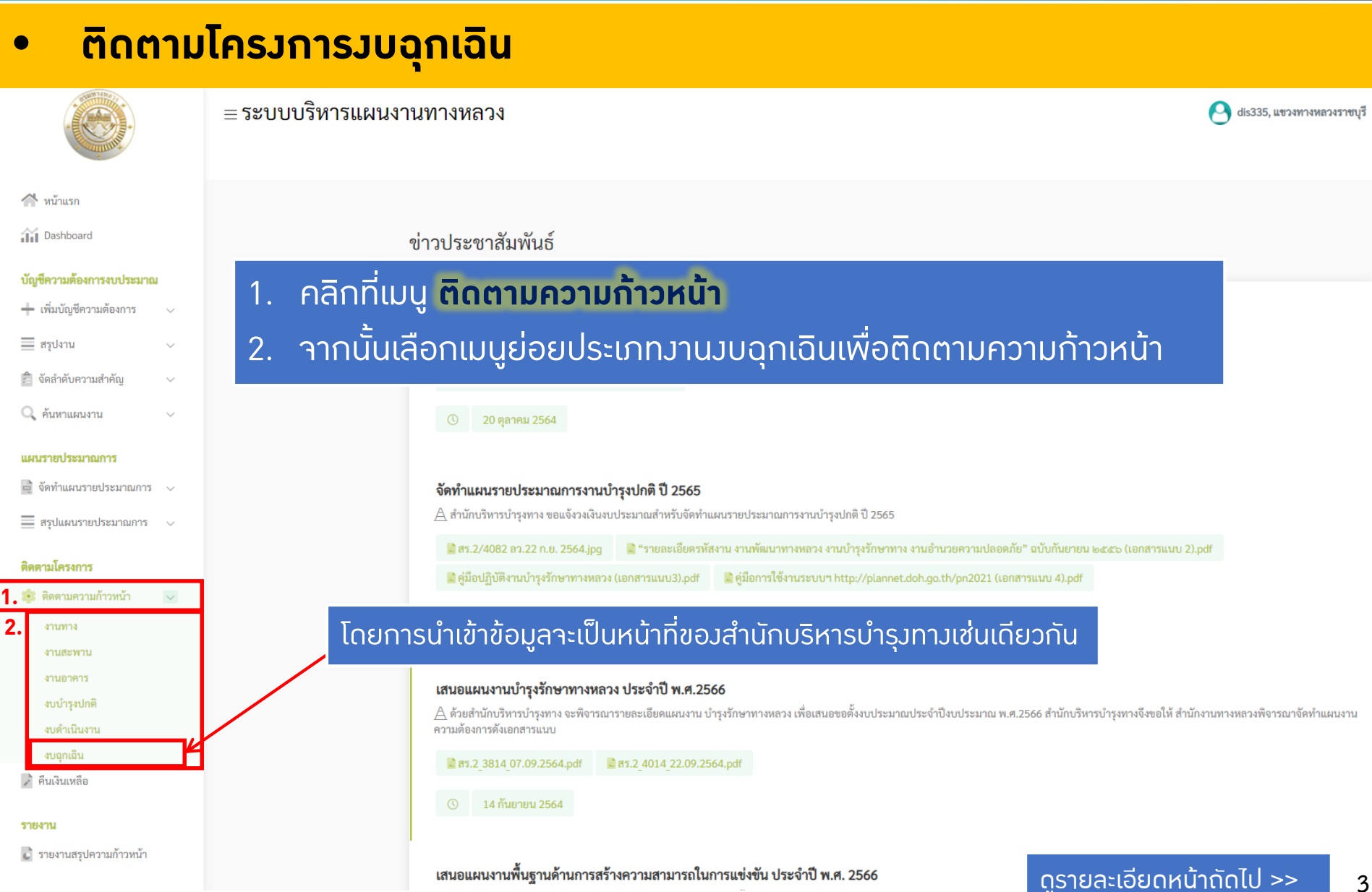

### • **ติดตามโครงการงบฉุกเฉิน**

#### ≡ระบบบริหารแผนงานทางหลวง

ติดตามโครงการ สามารถติดตามโครงการงบฉุกเฉินได้โดยคลิกดูรายละเอียดแผนงานที่ต้องการ งบฉุกเฉิน 2565 Qค้นหารายการง<mark>⊍ฉกเฉิน∼</mark> **ID Code** หมายเลขทางหลวง ตลบ ชื่อตอน(ตามแผน) กม.เริ่มต้น กม.สิ้นสุด SSSISMOS นขวง aintssunni เปิกจ่าย คงเหลือ a<sub>na</sub> ห้วยบง - แม่สลิดหลวง ิตากที่ 2 (แม่สอด) 650123 105 0102  $30+750$  $30 + 850$  $0.100$  $\overline{4}$ 250,000,00  $0.00$ 250,000.00  $\boldsymbol{a}$ 650125 105 0102 ห้วยบง - แม่สลิดหลวง  $33 + 130$  $33 + 160$ 0.030  $\overline{A}$ ตากที่ 2 (แม่สอด) 293,000.00  $0.00$ 293,000.00  $\bullet$ ตากที่ 2 (แม่สอด) 105 0102 ห้วยบง - แม่สลิดหลวง 89+900  $90 + 025$ 138,000.00 138,000.00  $\bullet$ 650129 0.125  $\overline{4}$  $0.00$ ตากที่ 2 (แม่สอด) 650142 105 0103 แม่สลิดหลวง - แม่เงา  $168 + 300$ 168+500 0.200  $\overline{4}$ 208,500.00  $0.00$ 208,500.00  $\bullet$ A แม่สลิดหลวง - แม่เงา ิตากที่ 2 (แม่สอด) 目 650143 105 0103  $170 + 150$  $170+200$ 0.050  $\overline{A}$ 231.500.00  $0.00$ 231.500.00 ◕ แม่สอด - ห้วยน้ำริน 650128 1090 0101  $17 + 513$  $17 + 538$ 0.025  $\overline{4}$ ตากที่ 2 (แม่สอด) 299,600.00 0.00 299,600.00  $\boldsymbol{a}$ 目 ห้วยน้ำริน - อัมผาง ตากที่ 2 (แม่สอด)  $\bullet$ B 650050 1090 0102  $103 + 475$  $103 + 515$ 0.040  $\overline{4}$ 9,330.00  $0.00$ 9,330.00 1090 0102 ห้วยน้ำริน - อุ้มผาง  $123 + 725$  $123 + 755$ ิตากที่ 2 (แม่สอด) 88,000.00  $0.00$ 88,000.00  $\bullet$ Ò 650120 0.030  $\Lambda$ 650056 1090 0102 ห้วยน้ำริน - อุ้มผาง  $125 + 500$  $125 + 525$ 0.025  $\overline{A}$ ตากที่ 2 (แม่สอด) 9,330.00  $0.00$ 9,330.00  $\bullet$ 目 **ดูแผนที่**0102 ห้วยน้ำริน - อัมผาง ิตากที่ 2 (แม่สอด)  $\bullet$ Ġ 650155 1090 125+520  $125 + 525$ 0.005  $\overline{A}$ 34,000.00  $0.00$ ทางเข้าสะพานข้ามแม่น้ำเมยแห่งที่ 2 ที่แม่สอด 130 0100  $0+300$ ตากที่ 2 (แม่สอด) 266,000.00 266,000.00  $\bullet$ 650122  $0+225$ 0.075  $\overline{4}$  $0.00$ ่ ทางเข้าสะพานข้ามแม่น้ำเมยแห่งที่ 2 ที่แม่สอด ตากที่ 2 (แม่สอด) 229,000.00 650121 130 0100  $4 + 520$  $4 + 562$ 0.042  $\overline{A}$ 229,000.00  $0.00$ **ดูรายละเอียด**

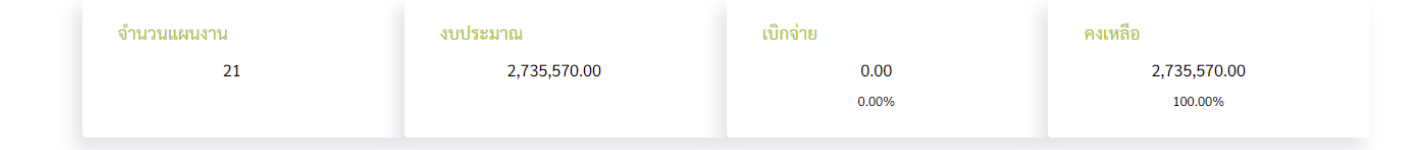

**4**

dis514, แขวงทางหลวงตากที่ 2 (แม่สอด)

### • **ติดตามโครงการงบฉุกเฉิน**

ติดตามความก้าวหน้า

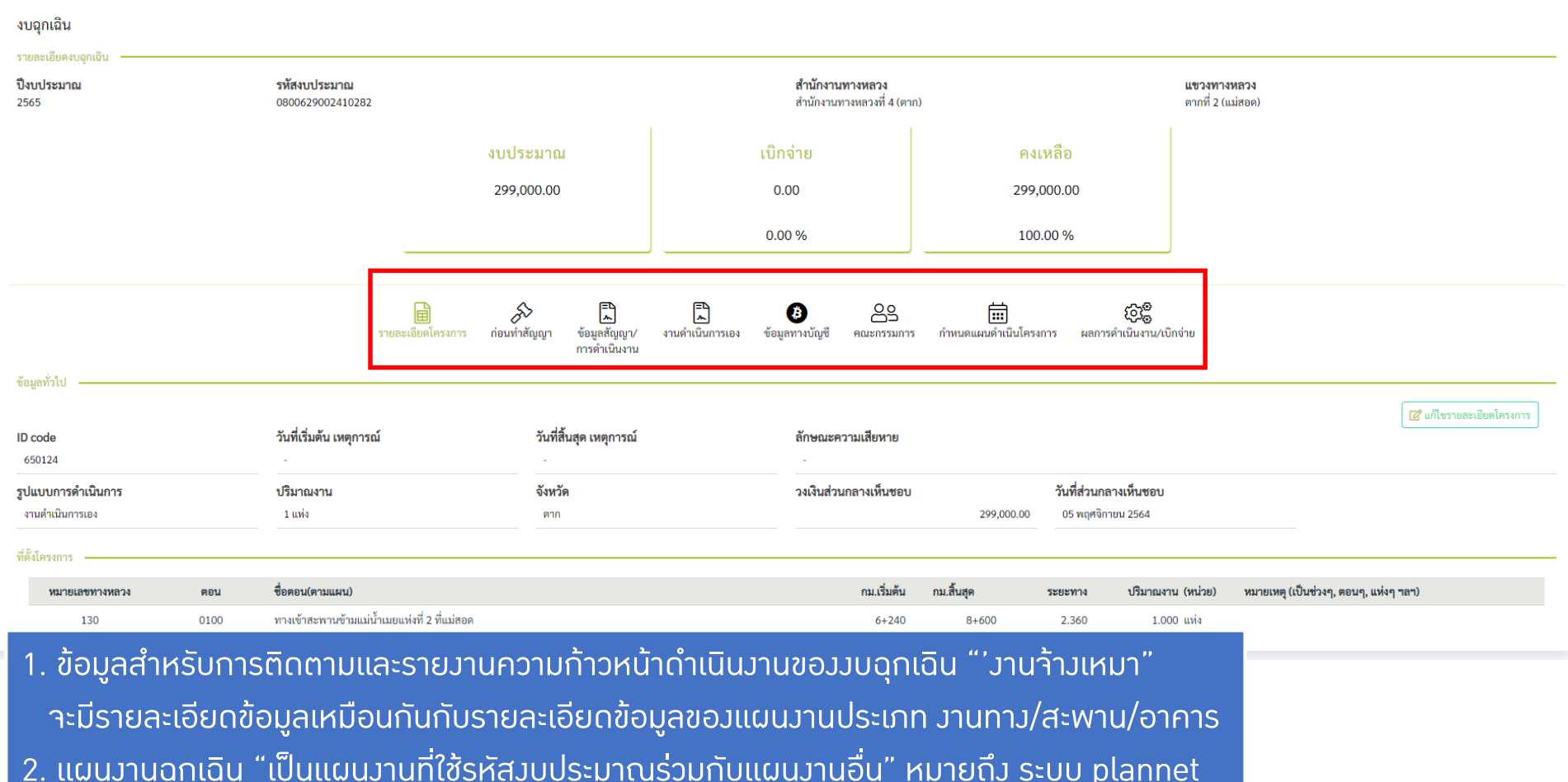

ไม่สามารถดึงข้อมูลการเบิกจ่ายจากระบบ GF ได้ ผู้ใช้จะต้องป้อนข้อมูลการเบิกจ่ายเอง

**5**

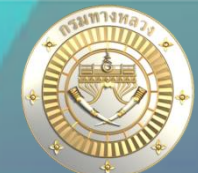

### • ติดตามโครงการ**งบฉุกเฉิน "งานดำเนินการเอ**ง"

#### ติดตามความก้าวหน้า

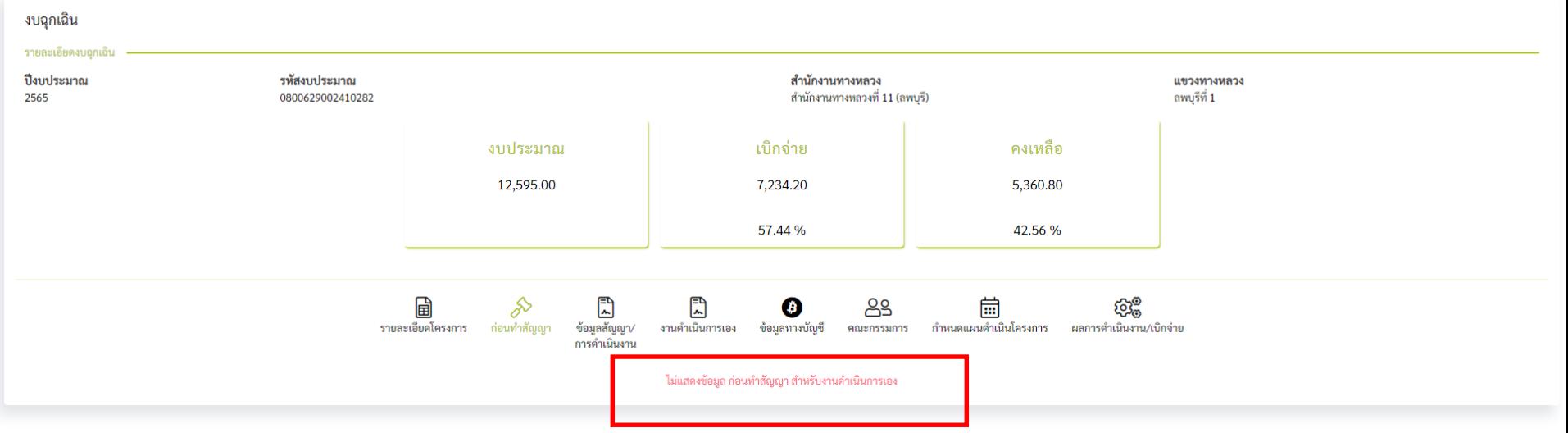

### ไม่แสดงข้อมูลก่อนท าสัญญา

**6**

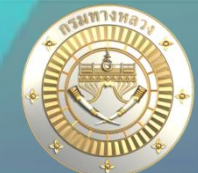

### • ติดตามโครงการ**งบฉุกเฉิน "**งานดำเนินการเอง"

#### ติดตามความก้าวหน้า

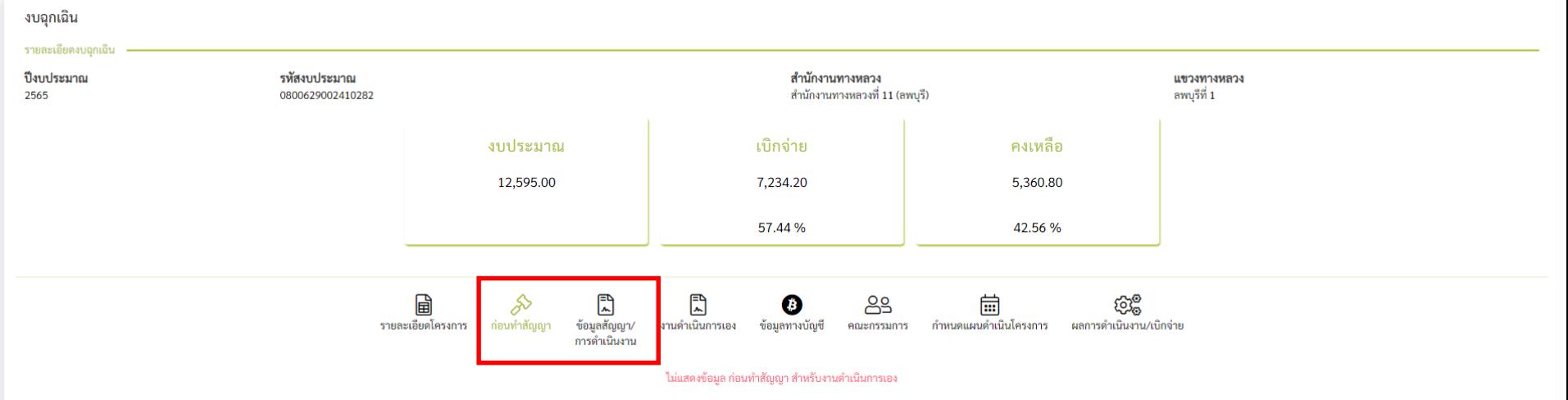

### ไม่แสดงข้อมูลก่อนทำสัญญา ข้อมูลสัญญา/การดำเนินงาน

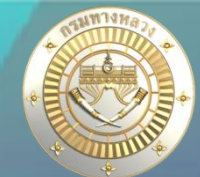

### • **ติดตามโครงการงบฉุกเฉิน "งานด าเนินการเอง"**

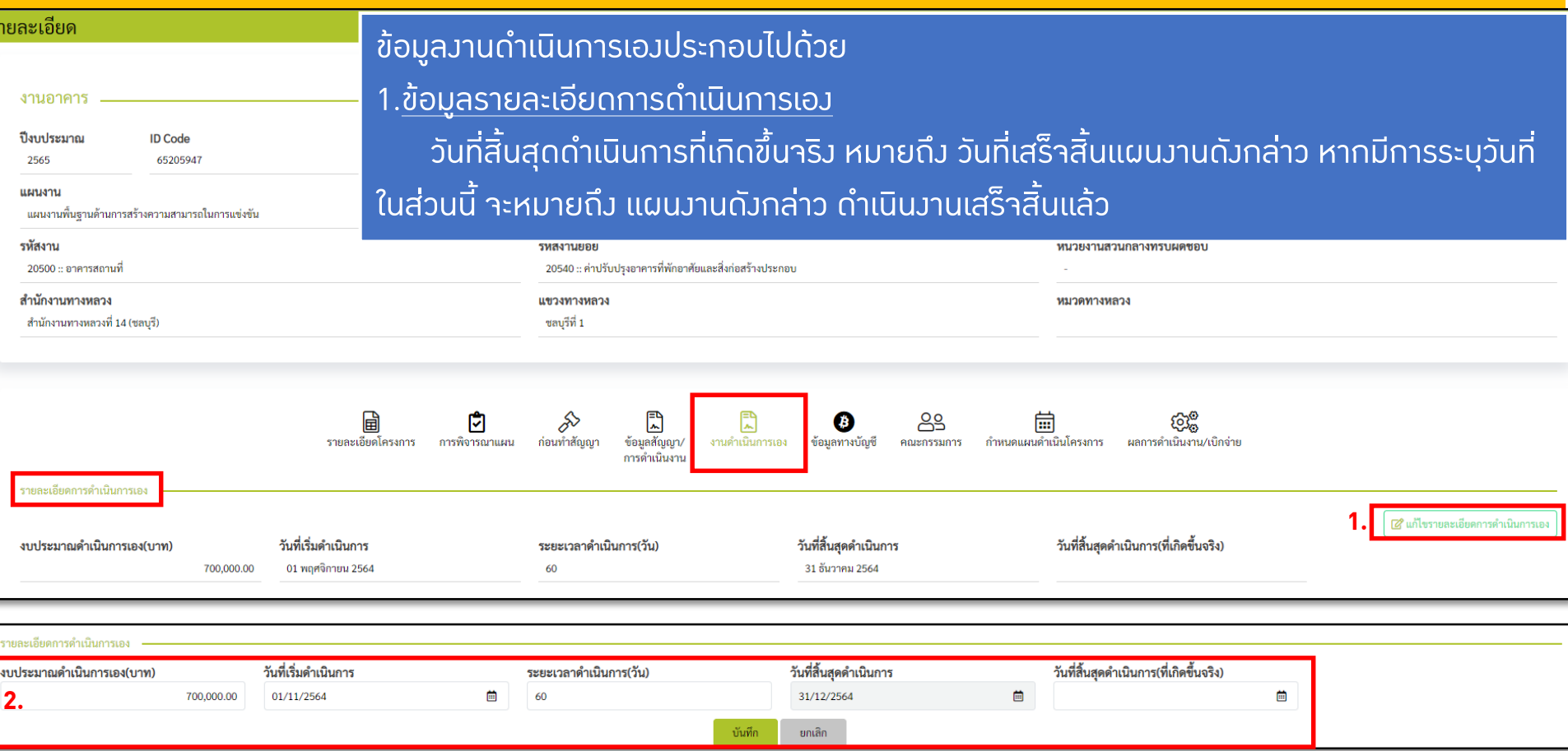

#### <u>ในขั้นตอนแก้ไขรายละเอียดการดำเนินการเอง</u>

- 1. คลิก **แก้ไขรายละเอียดการด าเนินการเอง**
- 2. ระบุข้อมูลพื้นฐานสำหรับรายละเอียดการดำเนินการเอง

### <u>1. การติดตามและรายงานความก้าวหน้าดำเนินงาน</u>

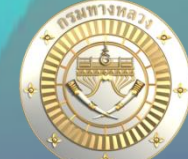

#### • **ติดตามโครงการงบฉุกเฉิน "งานด าเนินการเอง"** ข้อมูลงานดำเนินการเองประกอบไปด้วย 2. ข้อมูลใบสั่งซื้อ/สั่งจ้าง ในส่วนนี้คือข้อมูลใบสั่งซื้อสั่งจ้าง -ผู้ใช้สามารถแก้ไขข้อมูลในส่วนนี้ได้ ใบสั่งซื้อ/สั่งจ้าง **1.** @ แก้ไขใบสั่งซื้อ/สั่งจ้าง วันที่ เลขที่เอกสาร ประเภทเอกสาร คำอธิบาย ยอดเงิน ไฟล์แนบ ไม่มีข้อมูลใบสั่งซื้อ/สั่งจ้าง ใบสั่งซื้อ/สั่งจ้าง **2.** ี่⇔ี+เพิ่มรายการงานดำเนินการเอง วันที่ เลขที่เอกสาร คำอธิบาย ยอดเงิน ไฟล์แบบ ประเภทเอกสาร ไม่มีข้อมูลใบสั่งซื้อ/สั่งจ้าง ใบสั่งซี้อ/สั่งถ้าง ⊖+เพิ่มรายการงานดำเนินการเอง วันที่ -เลขที่เอกสาร คำอธิบาย ยอดเงิน **ไฟล์แนบ**\* (ไฟล์ pdf เท่านั้น) ประเภทเอกสาร 曲 ใบสั่งซี้อ ้ เลือกไฟล์ ไม่ได้เลือกไฟล์ใด **3.**บันทึก ยกเลิก วันที่ เลขที่เอกสาร ประเภทเอกสาร คำอธิบาย ยอดเงิน ไฟล์แนบ ไม่มีข้อมลใบสั่งซื้อ/สั่งจ้าง ในขั้นตอนเพิ่ม/แก้ไข ใบสั่งซื้อ/สั่งจ้าง 1. คลิก **แก้ไขใบสั่งซื้อ/สั่งจ้าง** 2. คลิก **เพิ่มรายการงานด าเนินการเอง** ดูรายละเอียดหน้าถัดไป >> 3. ระบุข้อมูลพื้นฐานของข้อมูลใบสั่งซื้อสั่งจ้าง **9**

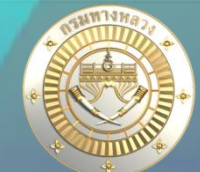

### • **ติดตามโครงการงบฉุกเฉิน "งานด าเนินการเอง"**

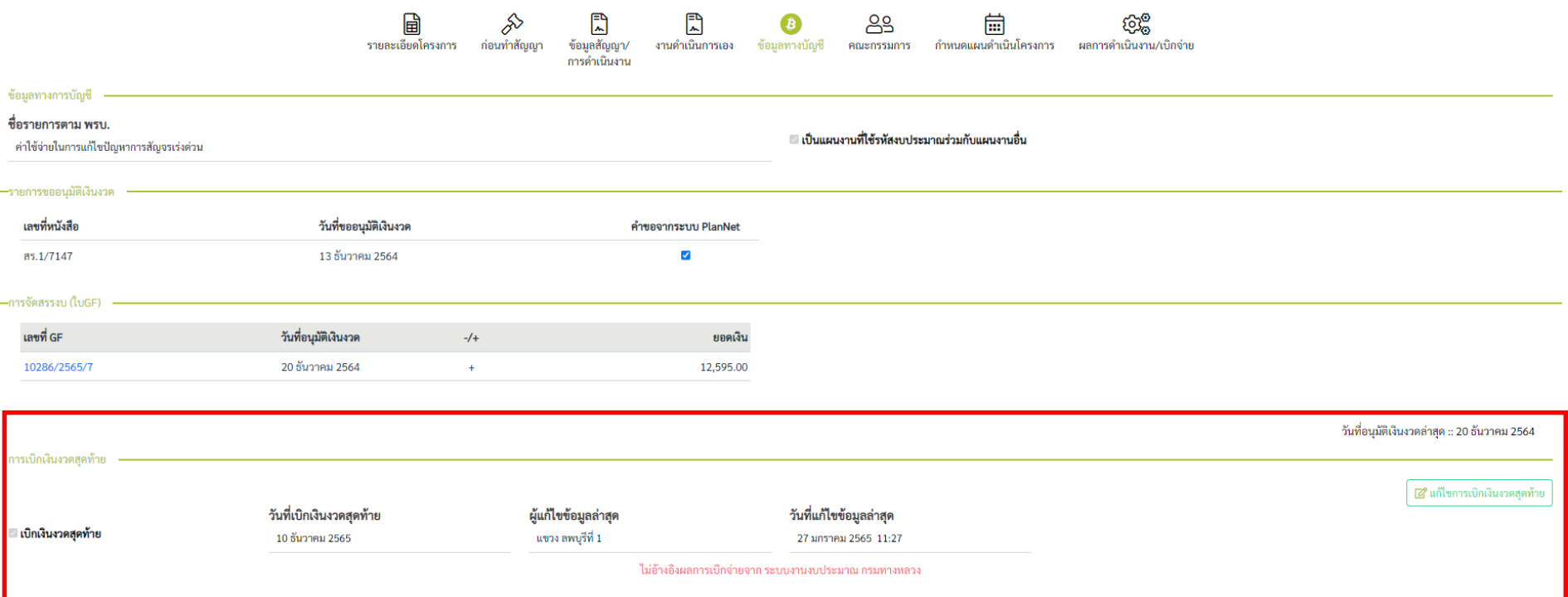

- แผนงานฉุกเฉิน "เป็นแผนงานที่ใช้รหัสงบประมาณร่วมกับแผนงานอื่น" หมายถึง ระบบ plannet ไม่สามารถดึงข้อมูล การเบิกจ่ายจากระบบ GF ได้ **ผู้ใช้จะต้องป้อนข้อมูลการเบิกจ่ายเอง**
- หากเบิกจ่ายงวดสุดท้ายแล้ว จะต้องกรอกข้อมูลเบิกเงินงวดสุดท้าย เพื่อแจ้งให้หน่วยบริหารงบประมาณทราบ และ ปรากฏข้อมูลการ**สถานะแล้วเสร็จในรายงาน ก-1**